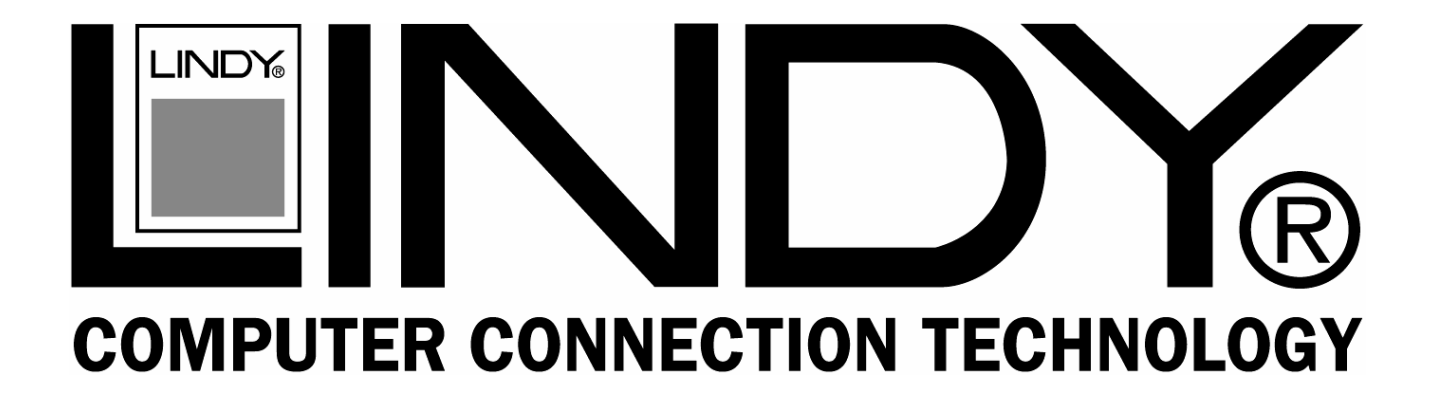

# **2 Port FireWire 400 ExpressCard**

**User Manual** *English* 

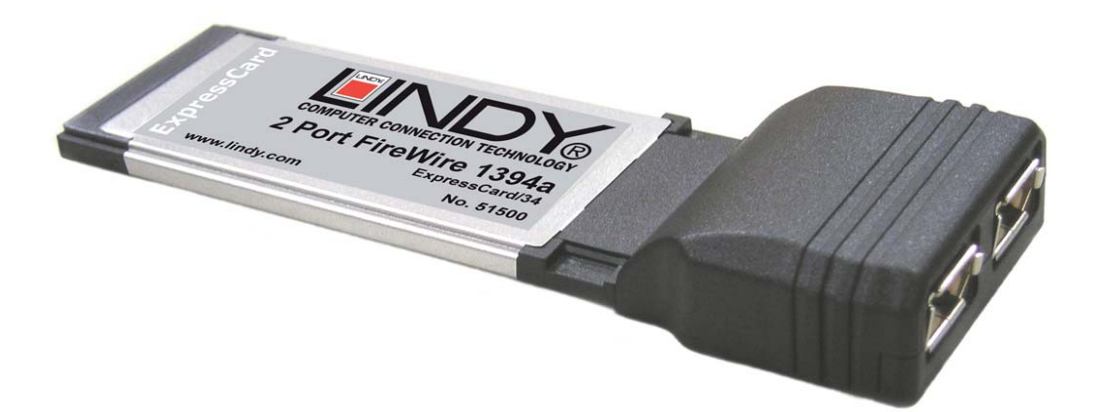

# **LINDY No. 51500**

FC CE

**www.lindy.com** 

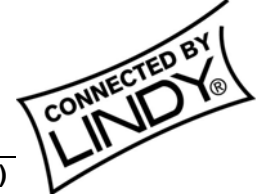

**© LINDY ELECTRONICS LIMITED & LINDY-ELEKTRONIK GMBH - FIRST EDITION (May 2006)**

## **1. Introduction**

Thank you for purchasing the LINDY 2 Port FireWire 400 ExpressCard. With this card you can easily add two IEEE1394a FireWire 400 ports to your Notebook computer.

The card features a 1 x 2.5Gbps ExpressCard/34 interface and supports FireWire transfer rates of 400, 200 & 100 Mbps.

### **1.1. Features**

- Compliant with PCI Express Specification, revision 1.0a
- 1-lane 2.5Gbps ExpressCard/34 host interface
- 1.3mm DC power jack for optional 12V DC Power Adapter

#### **1.1.1. 1394a Interface (FireWire 400)**

- Compliant with IEEE 1394 Open Host Controller Interface specification release 1.1 and IEEE Std 1394a-2000
- **Provides two 1394 6 Pin FireWire ports supporting speeds of 100/200/400Mbps**
- Built-in FIFOs for isochronous transmit (2048 bytes), asynchronous transmit (2048 bytes), and receive (3072 bytes)
- 32 bit CRC generation and checking for receive/transmit packets
- Plug and Play support
- Chipset : Texas Instruments

#### **1.1.2. DC Power Input**

- Power Input: 12V / 1A
- Polarity: Center --- Positive Power (V+), Outer --- Power Return (V-)
- Power Plug:  $3.5 \times 1.3 \times 9$ mm

### **1.2. Package Contents**

- 2 Port FireWire 400 ExpressCard
- **This manual**

# **2. Software Installation**

To use the FireWire ExpressCard, the host computer must be equipped with one free ExpressCard slot.

#### **2.1. Windows 2000 installation**

- 1. Insert the card into an available ExpressCard slot.
- 2. When the wizard indicates that it has found a driver for the device, click '**Next**'.
- 3. The wizard will now copy the required files to the system and start the driver. After starting the driver, the wizard will display a completion dialog, click '**Finish**' to exit the wizard.

### **2.2. Windows XP installation**

- 1. Insert the card into an available Express Card slot.
- 2. When the wizard indicates that it has found a driver for the device, click '**Next**'.
- 3. The wizard will now copy the required files to the system and start the driver. After starting the driver, the wizard will display a completion dialog, click '**Finish**' to exit the wizard.

#### **2.3. Verifying the installation under Windows 2000 and XP**

Follow the instructions in this section to verify that the controller was installed correctly.

- 1. Right click the '**My Computer**' icon, select '**Properties**', left click on the '**Hardware**' tab and then on the '**Device Manager**' button.
- 2. Double click on '**IEEE 1394 Bus host Controllers**'. If there is no yellow '**!**' or '**?**' in front of '**Texas Instruments OHCI Compliant IEEE 1394 Host Controller**' the driver has started correctly.
- 3. To view information about the devices attached to the controller, right click on '**Devices**' and select '**Properties**' from the context menu, then select the tab labelled '**General**'.

### **2.4. Windows 98SE installation**

- 1. Insert the card into an available ExpressCard slot.
- 2. The Hardware Wizard will display that it has found a ' **Texas Instruments OHCI Compliant IEEE 1394 Host Controller**'. Click '**Next**'.
- 3. Select '**Search for the best driver for your device [Recommended]**' and click '**Next**'.
- 4. Make sure that only the '**Floppy disk drives**' checkbox is checked and click '**Next**'.
- 5. Select the '**Updated driver (Recommended)**' option and choose '**Texas Instruments OHCI Compliant IEEE 1394 Host Controller**'**.** Click '**Next**' and '**Next**' again to continue.
- 6. If '**Insert Disk**' is displayed, please insert your Windows 98SE CD and click **'OK'**. Click '**Finish**' to exit the wizard.

### **2.5. Windows ME installation**

- 1. Insert the card into an available ExpressCard slot.
- 2. The Hardware Wizard will display that it has found a '**Texas Instruments OHCI Compliant IEEE 1394 Host Controller**'. Select '**Automatically search for a better driver (Recommended)**'. Click '**Next**'.
- 3. System will go through the enumeration process and install the driver. At the end of the process, click '**Finish**' to complete the installation.

### **2.6. Verifying the installation under Windows 98SE and ME**

Follow the instructions in this section to verify that the controller was installed correctly.

- 1. Right click the '**My Computer**' icon, select '**Properties**', and left click on the '**Device Manager**' tab.
- 2. Double click '**1394 Bus Controllers**'. If there is no yellow '**!**' or '**?**' in front of '**Texas Instruments OHCI Compliant IEEE 1394 Host Controller**', the driver has started correctly.
- 3. To view information about the devices attached to the controller, right click on '**Devices**' and select **'Properties'** from the context menu and then select the tab labelled '**General**'.

#### **WEEE (Waste of Electrical and Electronic Equipment), Recycling of Electronic Products**

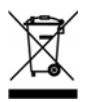

#### **United Kingdom**

In 2006 the European Union introduced regulations (WEEE) for the collection and recycling of all waste electrical and electronic equipment. It is no longer allowable to simply throw away electrical and electronic equipment. Instead, these products must enter the recycling process.

Each individual EU member state has implemented the WEEE regulations into national law in slightly different ways. Please follow your national law when you want to dispose of any electrical or electronic products.

#### **More details can be obtained from your national WEEE recycling agency.**

#### **Germany / Deutschland**

Die Europäische Union hat mit der WEEE Direktive umfassende Regelungen für die Verschrottung und das Recycling von Elektround Elektronikprodukten geschaffen. Diese wurden von der Bundesregierung im Elektro- und Elektronikgerätegesetz – ElektroG in deutsches Recht umgesetzt.

Dieses Gesetz verbietet vom 24.März 2006 an das Entsorgen von entsprechenden, auch alten, Elektro- und Elektronikgeräten über die Hausmülltonne! Diese Geräte müssen den lokalen Sammelsystemen bzw. örtlichen Sammelstellen zugeführt werden! Dort werden sie kostenlos entgegen genommen. Die Kosten für den weiteren Recyclingprozess übernimmt die Gesamtheit der Gerätehersteller.

#### **France**

En 2006, l'union Européenne a introduit la nouvelle réglementation (WEEE) pour le recyclage de tout équipement électrique et électronique.

Chaque Etat membre de l' Union Européenne a mis en application la nouvelle réglementation WEEE de manières légèrement différentes. Veuillez suivre le décret d'application correspondant à l'élimination des déchets électriques ou électroniques de votre pays.

#### **Italy**

Nel 2006 l'unione europea ha introdotto regolamentazioni (WEEE) per la raccolta e il riciclo di apparecchi elettrici ed elettronici. Non è più consentito semplicemente gettare queste apparecchiature, devono essere riciclate.

Ogni stato membro dell' EU ha tramutato le direttive WEEE in leggi statali in varie misure. Fare riferimento alle leggi del proprio Stato quando si dispone di un apparecchio elettrico o elettronico.

**Per ulteriori dettagli fare riferimento alla direttiva WEEE sul riciclaggio del proprio Stato.** 

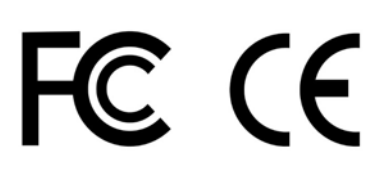

This device complies with Part 15 of the FCC Rules. Operation is subject to the following two conditions: (1) this device may not cause harmful interference, and (2) this device must accept any interference received, including interference that may cause undesired operations.

Free Manuals Download Website [http://myh66.com](http://myh66.com/) [http://usermanuals.us](http://usermanuals.us/) [http://www.somanuals.com](http://www.somanuals.com/) [http://www.4manuals.cc](http://www.4manuals.cc/) [http://www.manual-lib.com](http://www.manual-lib.com/) [http://www.404manual.com](http://www.404manual.com/) [http://www.luxmanual.com](http://www.luxmanual.com/) [http://aubethermostatmanual.com](http://aubethermostatmanual.com/) Golf course search by state [http://golfingnear.com](http://www.golfingnear.com/)

Email search by domain

[http://emailbydomain.com](http://emailbydomain.com/) Auto manuals search

[http://auto.somanuals.com](http://auto.somanuals.com/) TV manuals search

[http://tv.somanuals.com](http://tv.somanuals.com/)